# RESEARCH MANAGER HANDLEIDING VOOR ACCORDERING ONDERZOEK

Bureau METc VUmc VU MEDISCH CENTRUM

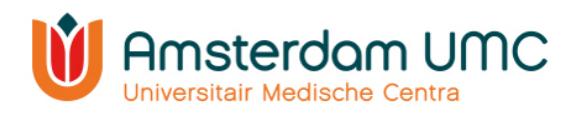

# Inhoud

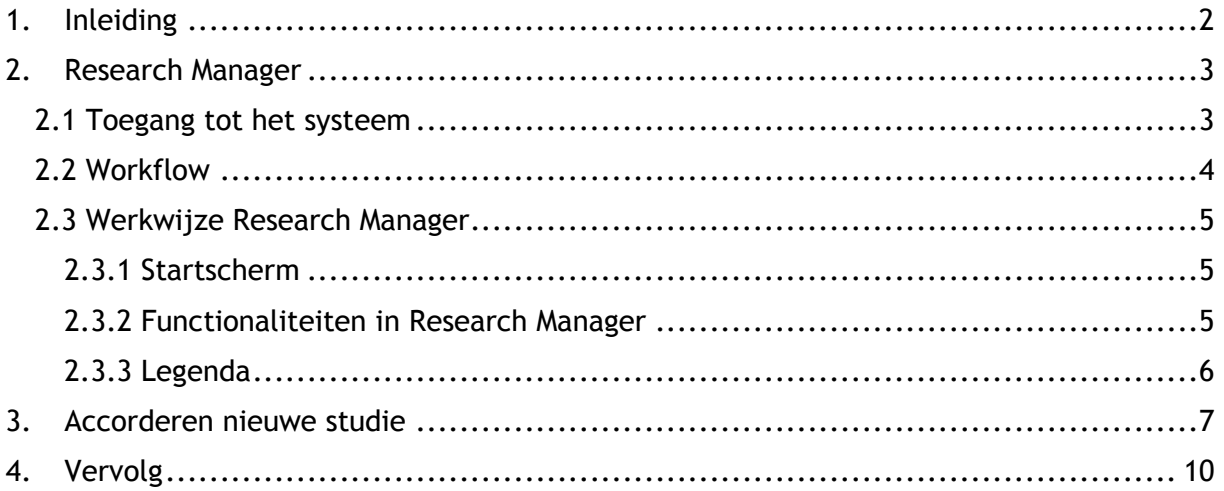

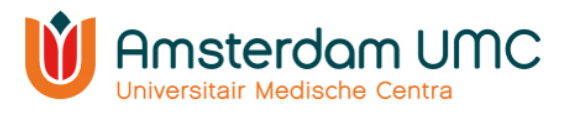

# <span id="page-2-0"></span>1. Inleiding

Deze handleiding is bestemd voor afdelingshoofden en directeurs bedrijfsvoering voor het accorderen van een WMO-plichtig onderzoek en aanvragen voor Lokale Uitvoerbaarheid (LU), Biobank opzetten en Biobank uitgifte.

Het indienen, toetsen en de besluitvorming van een onderzoek vindt plaats aan de hand van [Research Manager,](https://myresearchmanager.com/METCVUmc/Logon.aspx) het nieuwe METc Managementsysteem. Met de ingebruikname van Research Manager vindt alle schriftelijke communicatie met de METc VUmc binnen dit systeem plaats. Ook is op ieder moment inhoudelijke informatie en documentatie over een studie terug te vinden in Research Manager en wordt de status van de indiening en de beoordeling real-time bijgehouden.

In deze handleiding worden de diverse acties beschreven in Research Manager die van belang zijn voor afdelingshoofden en directeurs bedrijfsvoering. Voor vragen kunt u contact opnemen met de METc VUmc via [metc@vumc.nl.](mailto:metc@vumc.nl)

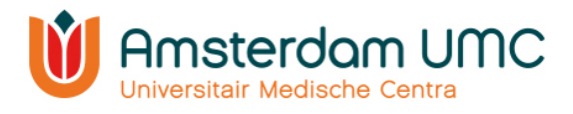

## 2. Research Manager

<span id="page-3-0"></span>Hieronder volgt een globale uitleg over de toegang tot Research Manager en de werking van het systeem.

#### <span id="page-3-1"></span>2.1 Toegang tot het systeem

Research Manager is toegankelijk via de volgende link:

#### <https://myresearchmanager.com/METCVUmc/Logon.aspx>

Om toegang te krijgen tot het systeem is een gebruikersaccount vereist.

De METc VUmc maakt voor alle afdelingshoofden en directeurs bedrijfsvoering van Amsterdam UMC, locatie VUmc automatisch een account aan. U ontvangt een activatiemail waarin u wordt verzocht om een persoonlijk wachtwoord in te stellen voor toegang tot uw eigen Research Manager omgeving. Uw gebruikersnaam is gelijk aan uw AmsterdamUMC gebruikersnaam.

Vanwege de hoge vertrouwelijkheid van het systeem wordt er gebruik gemaakt van tweefactor-authenticatie.

Voor sommige personen met een AmsterdamUMC-account zal automatisch een SURFconext koppeling worden gemaakt. Bij het inloggen in Research Manager moet dan gebruik worden gemaakt van de knop 'Logon using SURFconext'. Wanneer u Research Manager opent vanuit de AmsterdamUMC omgeving (View/CDW) kunt u direct inloggen via tiqr op uw mobiele telefoon. Wanneer u Research Manager buiten de AmsterdamUMC omgeving opent krijgt u eerst een pop-up voor de AmsterdamUMC omgeving (zie de afbeelding hieronder) en kunt u daarna inloggen via tiqr op uw mobiele telefoon.

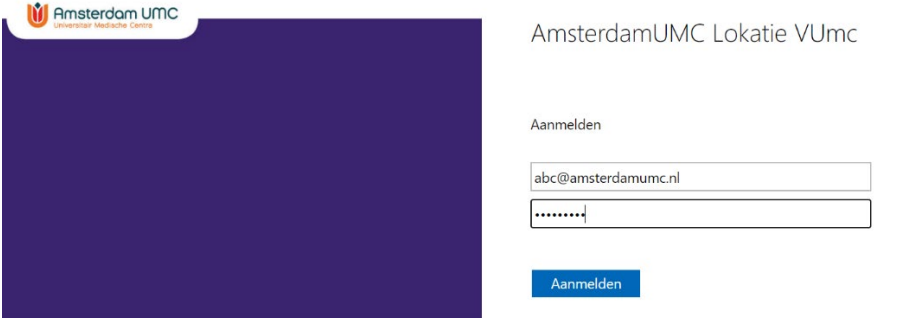

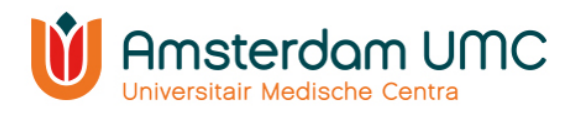

## <span id="page-4-0"></span>2.2 Workflow

Research Manager werkt met verschillende statussen binnen het proces van de indiening, de beoordeling en het vervolg van een studie. Een overzicht daarvan is weergegeven in onderstaande workflow. De verschillende kleuren geven de verantwoordelijke(n) per status weer.

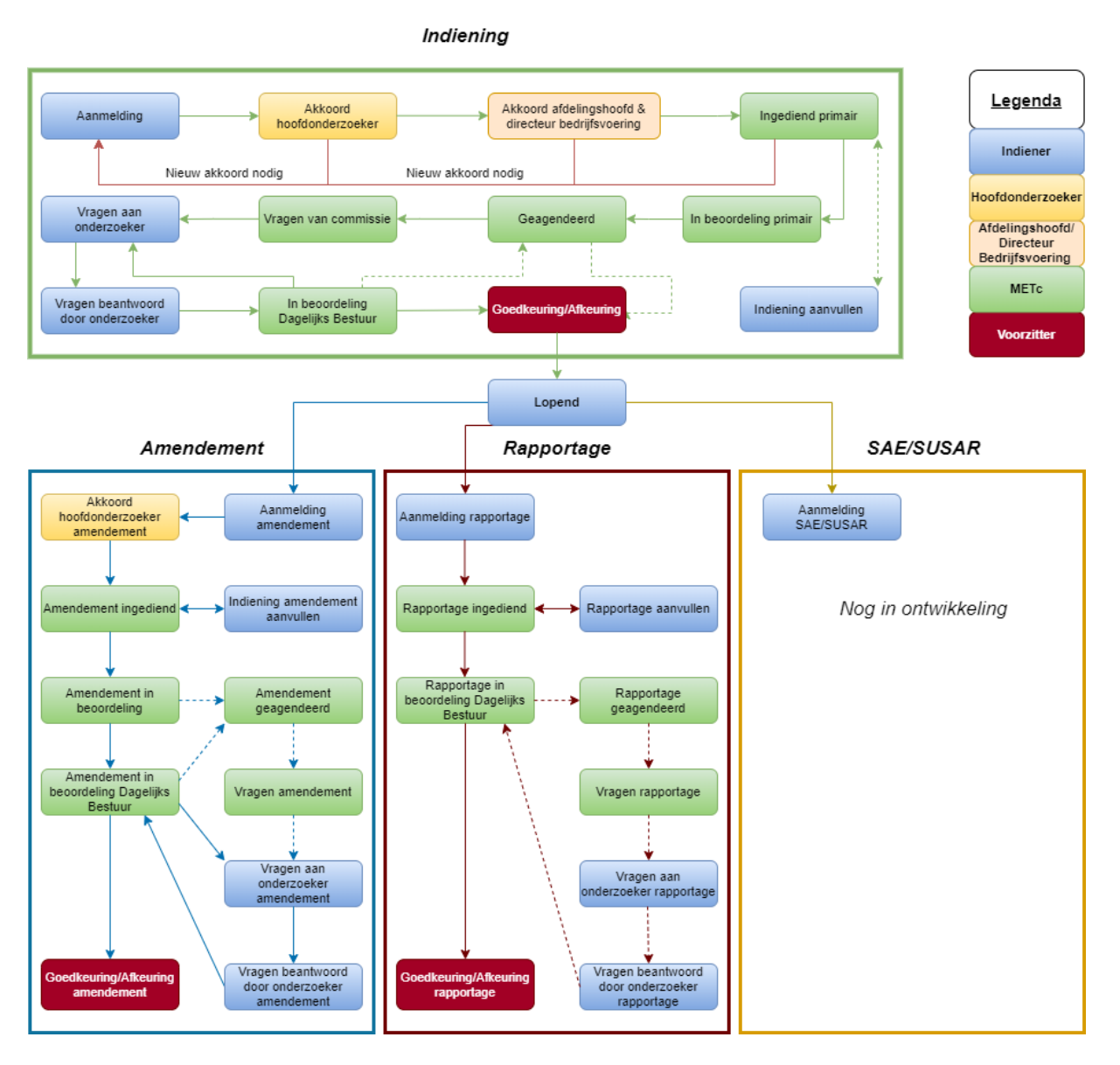

Handleiding voor accorderen onderzoek Versie 3, d.d. 08 maart 2021

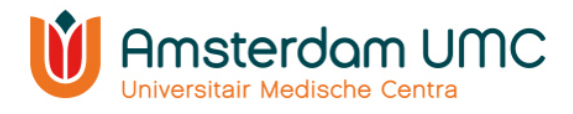

## <span id="page-5-0"></span>2.3 Werkwijze Research Manager

De werkwijze van Research Manager is globaal beschreven door enkele belangrijke functionaliteiten toe te lichten.

### <span id="page-5-1"></span>2.3.1 Startscherm

Na het inloggen in Research Manager komt u automatisch in het tabblad 'Start' terecht. Alle studies waar u bij betrokken bent zijn weergegeven in een overzicht:

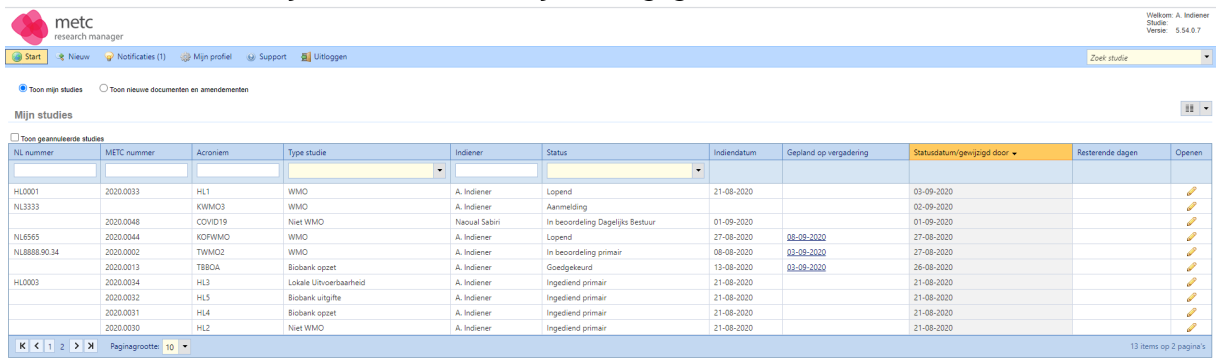

In Research Manager zijn verschillende tabbladen ingebouwd. Naast 'Start' zijn er tabbladen als 'Nieuw', 'Notificaties' en 'Mijn profiel'.

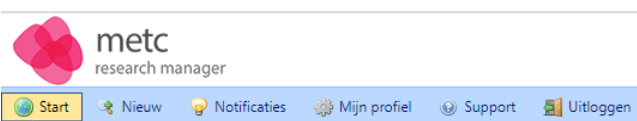

## <span id="page-5-2"></span>2.3.2 Functionaliteiten in Research Manager

Enkele functionaliteiten zoals het zoeken en filteren op studies zijn toegelicht aan de hand van onderstaande afbeelding.

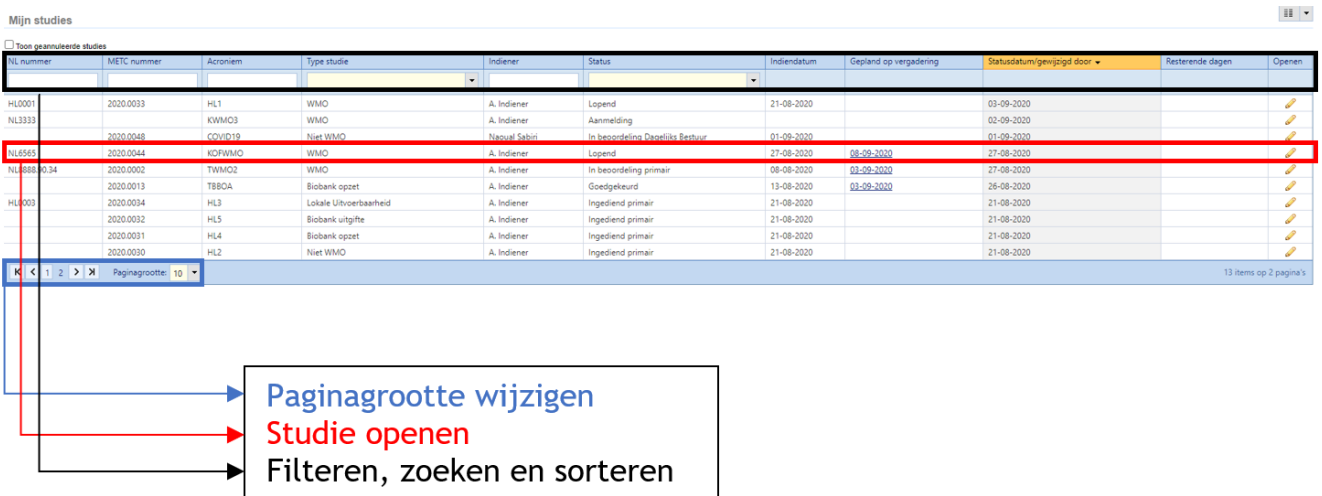

- De paginagrootte kunt u onderaan het overzicht wijzigen.
- Een studie kunt u openen door er tweemaal op te klikken.
- U kunt filteren door op een drop-downmenu te klikken en hier één of meerdere opties te selecteren, zoals in de afbeelding hiernaast onder 'Type studie' is weergegeven.
- U kunt zoeken door iets in te typen in de zoekbalken.
- U kunt sorteren (A-Z of Z-A) door op het blauwe gedeelte bovenaan te klikken ('Type studie' bijvoorbeeld).

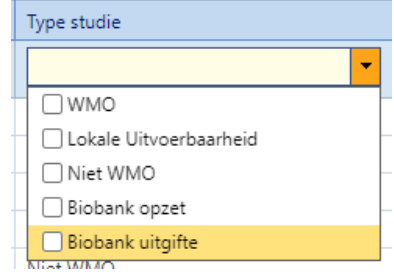

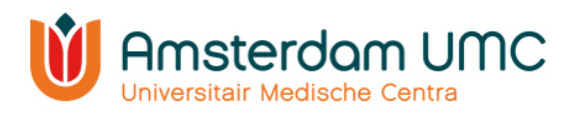

#### <span id="page-6-0"></span>2.3.3 Legenda

Na het openen van een studie komt u in een nieuw tabblad 'Studie' terecht. U kunt rechts bovenin de geselecteerde studie zien. Alle studiegegevens worden verzameld onder verschillende (sub)tabbladen, zoals Amendementen en Rapportages. Amendementen en rapportages worden ingediend via deze tabbladen.

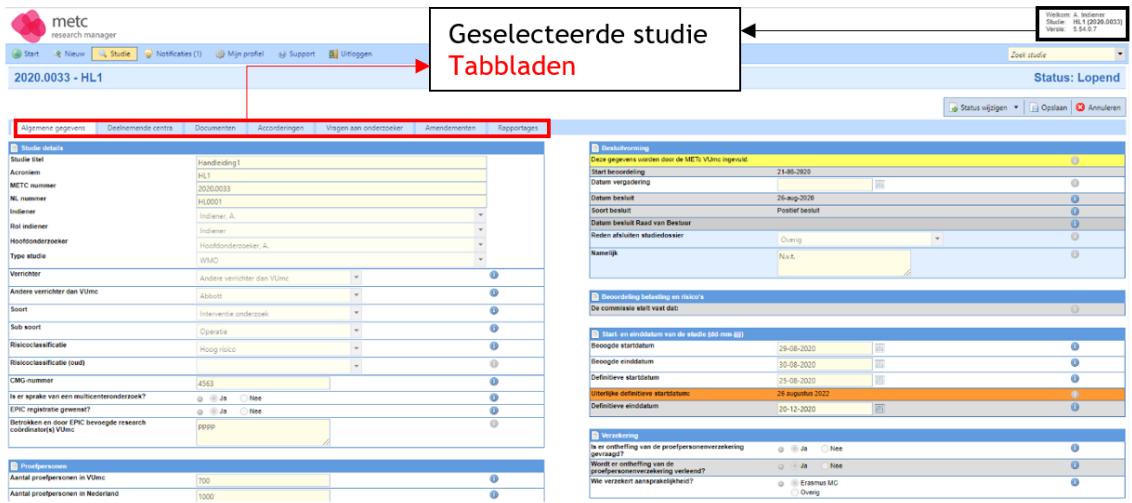

In Research Manager worden verschillende typen velden gebruikt. In onderstaand figuur is een aantal belangrijke velden toegelicht.

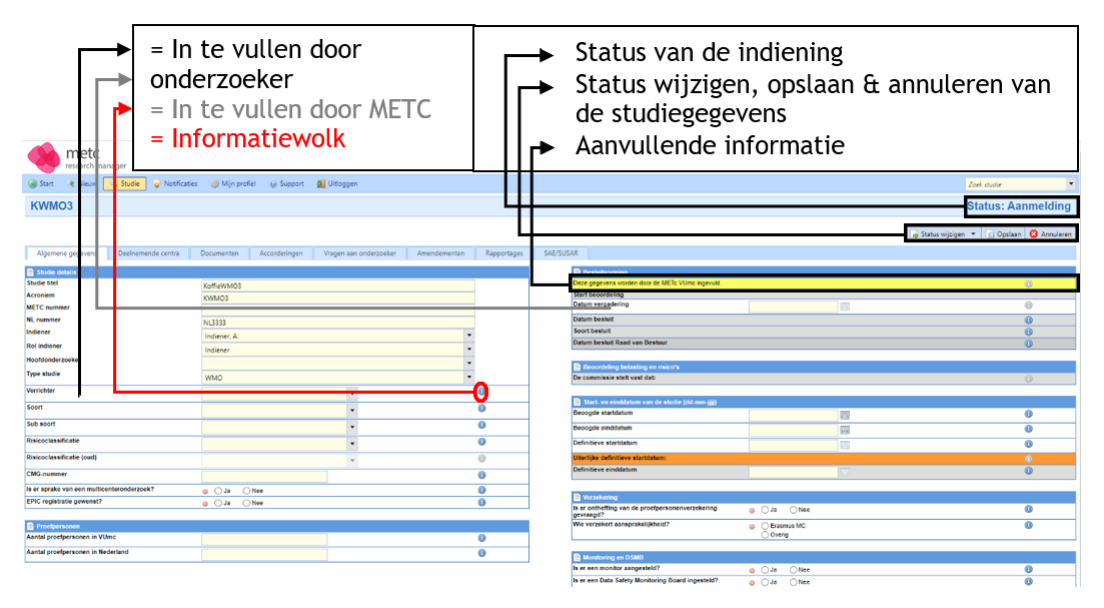

- Alle lege velden in de witte rijen worden door de indiener ingevuld.
- Alle lege velden in de grijze rijen worden door de METc VUmc ingevuld.
- Rijen met een informatiewolk  $\left( \bullet \right)$  zijn van een toelichting voorzien.
- De actuele status van de indiening is rechts bovenin het scherm zichtbaar.
- De status kan worden gewijzigd onder de knop 'Status wijzigen'. De studiegegevens kunnen worden opgeslagen en geannuleerd met de knoppen 'Opslaan' en 'Annuleren', respectievelijk.
- De gele rijen geven aanvullende informatie over belangrijke zaken waar u als onderzoeker op moet letten.

Handleiding voor accorderen onderzoek Versie 3, d.d. 08 maart 2021

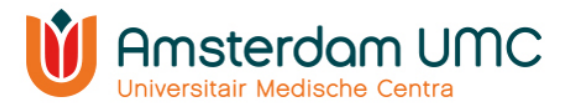

# <span id="page-7-0"></span>3. Accorderen nieuwe studie

De hoofdonderzoeker heeft om akkoord gevraagd voor indiening van de studie bij de METc VUmc aan het afdelingshoofd en/of de directeur bedrijfsvoering. De status in Research Manager is veranderd van **Akkoord vragen aan hoofdonderzoeker** naar **Akkoord vragen aan afdelingshoofd (& directeur bedrijfsvoering).**

1. U heeft als afdelingshoofd/directeur bedrijfsvoering een e-mail ontvangen met het verzoek om akkoord te geven op een indiening van een studie bij de METc VUmc. Volg de instructies in de e-mail en klik op de link.

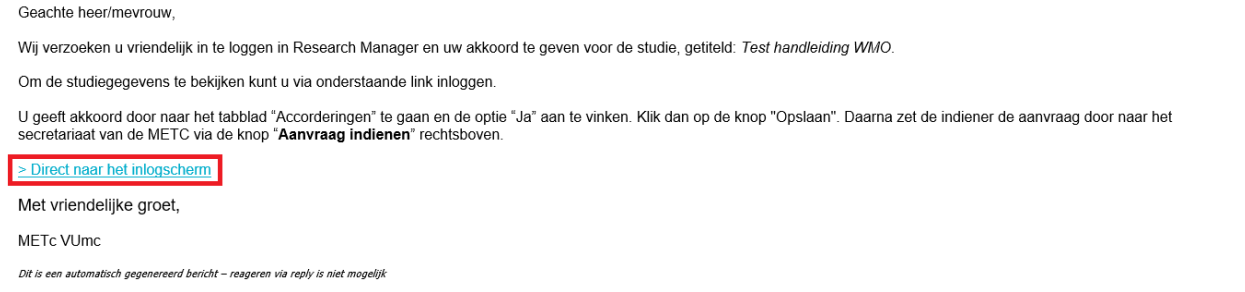

#### Na inloggen verschijnt het volgende scherm:

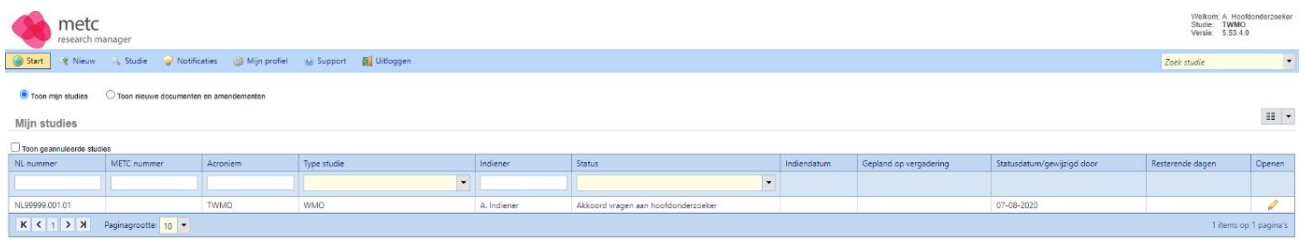

Op dit scherm ziet u één of meerdere studies, afhankelijk van het aantal studies waar u als afdelingshoofd/directeur bedrijfsvoering verantwoordelijk voor bent.

2. Open de studie waarvoor u bent gevraagd akkoord te geven. De studie details worden zichtbaar. Deze zijn enkel ter inzage en kunnen niet worden gewijzigd door het afdelingshoofd/de directeur bedrijfsvoering.

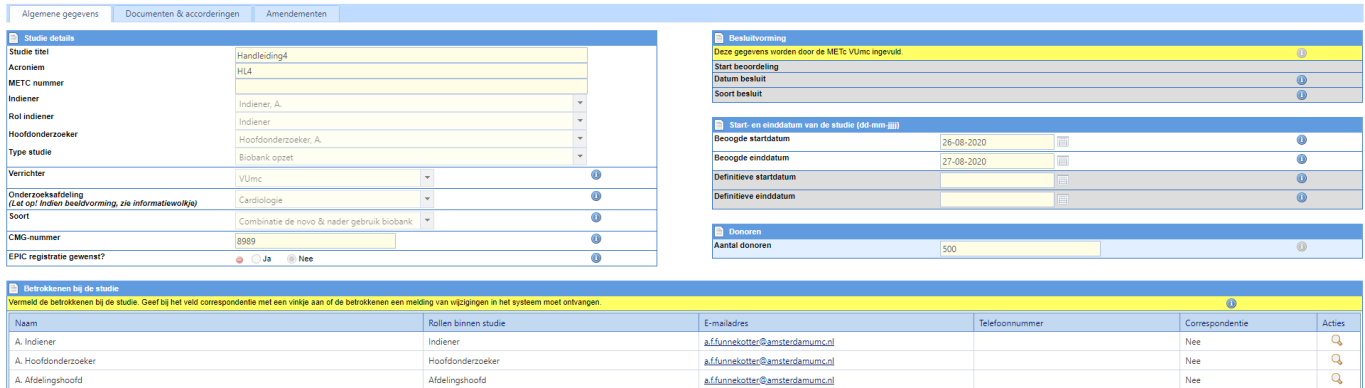

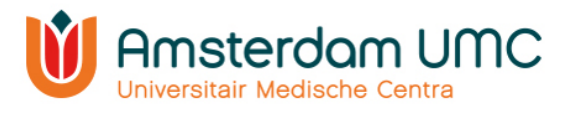

3. De documenten behorend bij de studie kunt u inzien onder het tabblad 'Documenten primaire indiening'. Een document kan worden gedownload door op de naam ervan te klikken in de kolom 'Document'. Meerdere documenten kunnen tegelijk worden gedownload door de betreffende documenten te selecteren en vervolgens op 'Geselecteerde documenten downloaden' te klikken.

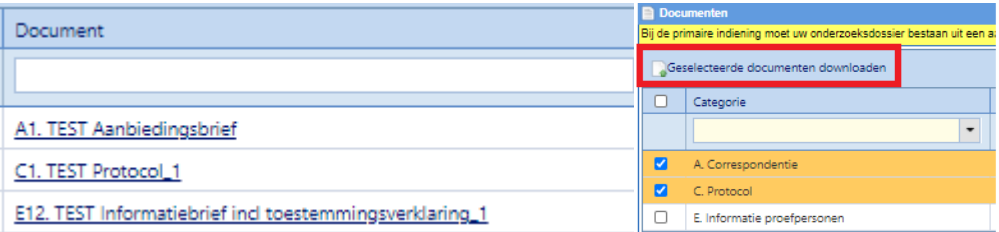

- 4. Controleer de gegevens en de documenten op juistheid en volledigheid.
- 5. Navigeer naar het tabblad 'Accorderingen primaire indiening'.

#### Let op:

De volgende stappen (6 t/m 8) worden door het afdelingshoofd **en** de directeur bedrijfsvoering genomen. Ieder vult afzonderlijk zijn/haar gegevens in.

6. Vul uw formele naamstelling in onder 'Afdelingshoofd' of 'Directeur bedrijfsvoering'. Uw formele naamstelling zal o.a. gebruikt worden in de officiële goedkeuringsbrieven van de METc VUmc. Bijvoorbeeld: 'Dr. A. Afdelingshoofd'. Zie ook de informatiewolk voor uitleg.

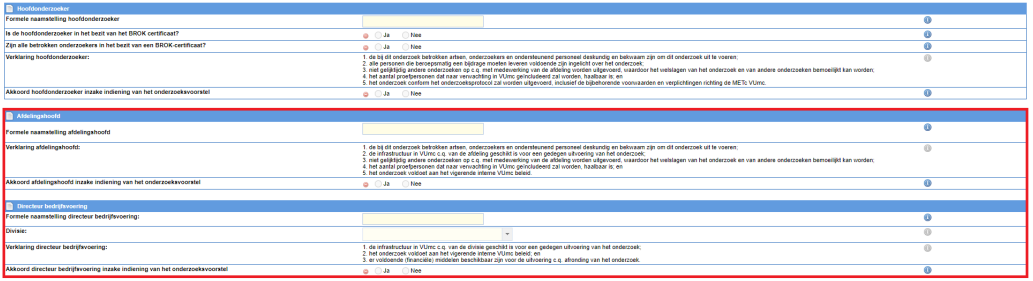

**N.B.** Wanneer de bevoegde persoon niet in staat is om akkoord te geven (i.v.m. vakantie, verlof, etc.) kan een secondant worden aangesteld. In dat geval dient een e-mail aan [metc@vumc.nl](mailto:metc@vumc.nl) te worden gestuurd met daarin de gegevens van de secondant en de periode waarvoor deze secondant de taken van het afdelingshoofd/directeur bedrijfsvoering zal waarnemen. De METc VUmc zal dan een account in Research Manager aanmaken voor de secondant met de benodigde bevoegdheden.

- 7. Beantwoord vervolgens de vragen onder 'Afdelingshoofd' of 'Directeur bedrijfsvoering'.
	- a. Indien u niet akkoord bent met de indiening van de studie bij de METc VUmc, vink dan bij 'Akkoord' Nee aan.
	- b. Indien u akkoord bent met de indiening van de studie bij de METc VUmc, vink dan bij 'Akkoord' Ja aan.
- 8. Sla de gegevens op door op de knop 'Opslaan' te klikken rechts bovenin.

**3** Annuleren **Q** Opslaan

Handleiding voor accorderen onderzoek Versie 3, d.d. 08 maart 2021

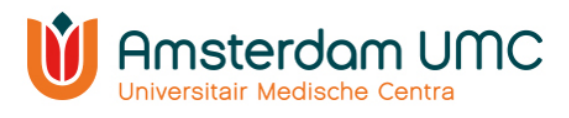

- 9. De gegevens zijn opgeslagen.
	- a. Indien het afdelingshoofd, de directeur bedrijfsvoering, of beiden geen akkoord hebben gegeven, dan moet de indiener van de studie de gegevens en/of documenten aanpassen. De indiener moet dan opnieuw de hoofdonderzoeker om akkoord vragen, die vervolgens opnieuw het afdelingshoofd/de directeur bedrijfsvoering om akkoord vraagt.
	- b. Indien zowel het afdelingshoofd als de directeur bedrijfsvoering akkoord hebben gegeven, dan klikt de indiener van

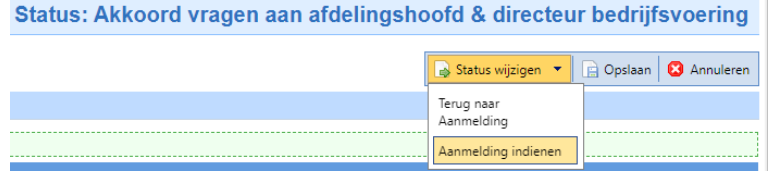

de studie op **Aanvraag indienen** onder de knop 'Status wijzigen' rechts bovenin het scherm. De status verandert in dat geval automatisch naar **Ingediend primair**.

Deslaan 3 Annuleren

**Status: Ingediend primair** 

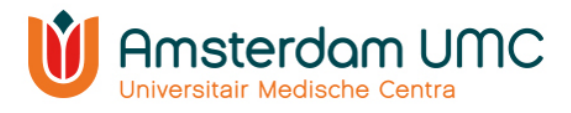

# <span id="page-10-0"></span>4. Vervolg

Nadat zowel de hoofdonderzoeker als het afdelingshoofd en de directeur bedrijfsvoering akkoord hebben gegeven, ontvangt de indiener van de studie een e-mail met de bevestiging dat de studie is ingediend. De status van de studie in Research Manager is veranderd naar **Ingediend primair**. De METc VUmc zal nu de studie in behandeling nemen.

Geachte heer/meyrouw

De studie Test handleiding WMO met METc-nummer 2020.0072 is zojuist ingediend bij de METc VUmc. Het studie dossier zal zo spoedig mogelijk in behandeling worden genomen.

U kunt de voortgang van de studie volgen in Research Manager waar u via onderstaande link kunt inloggen. Hier kunt u ook het onderzoeksdossier inzien

> Direct naar het inlogscherm

Met vriendelijke groet,

METc VUmc

Dit is een automatisch gegenereerd bericht - reageren via reply is niet mogelijk

De studiegegevens en de documenten worden gecontroleerd en aangevuld door het bureau van de METc VUmc.

- Als alle gegevens en documenten volledig en correct zijn ingevuld, dan wordt de status doorgezet naar **In beoordeling primair**. De studie zal worden geagendeerd ter bespreking in de eerstvolgende vergadering. De METc VUmc kan via Research Manager de vragen aan de onderzoeker stellen die uit de vergadering naar voren zijn gekomen.
- Als er gegevens onvolledig/onduidelijk/onjuist zijn aangeleverd of als er essentiële documenten ontbreken, dan zal de METc VUmc de onderzoeker vragen de indiening aan te vullen. De status wordt dan gewijzigd naar **Indiening aanvullen**. De METc VUmc zal via Research Manager één of meerdere vragen stellen aan de onderzoeker om aan te geven hoe de indiening moet worden aangevuld.

Nadat alle vragen van de commissie naar tevredenheid zijn beantwoord zal de studie door de METc VUmc worden goedgekeurd. De status in Research Manager zal dan wijzigen naar **Goedgekeurd**.

Wanneer de studie van start gaat, dient de definitieve startdatum te worden ingevuld onder het tabblad 'Algemene gegevens' door de indiener. De definitieve startdatum van de studie is de datum waarop de eerste toestemmingsverklaring van de eerste studiedeelnemer (in Nederland) is getekend. Vervolgens wordt de status door het bureau van de METc VUmc gewijzigd van **Goedgekeurd** naar **Lopend**.